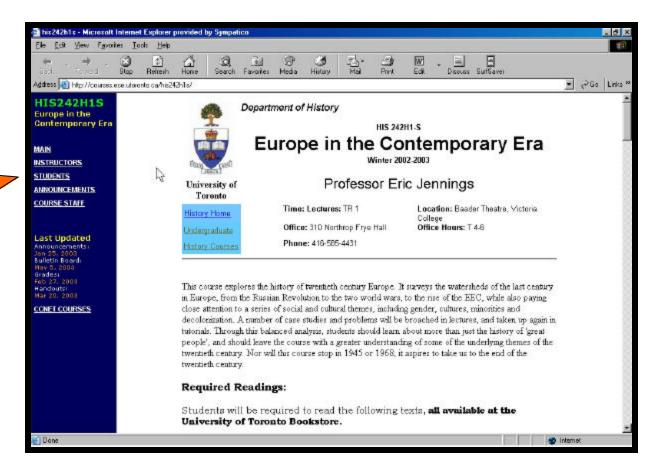

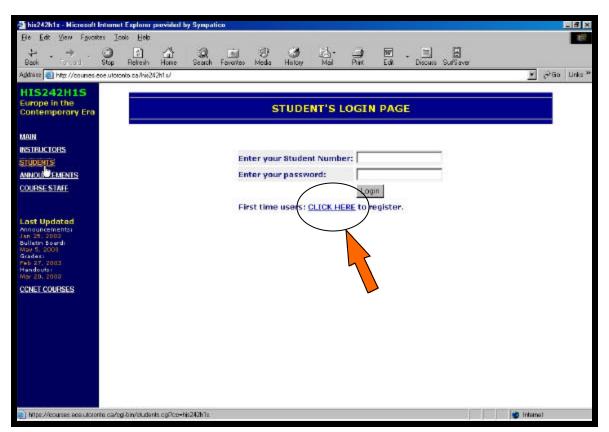

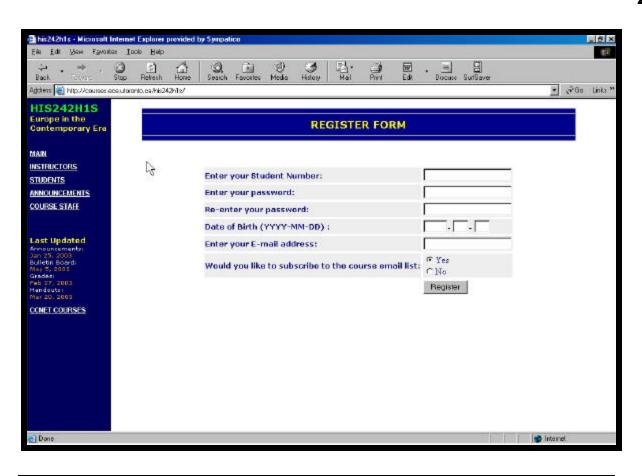

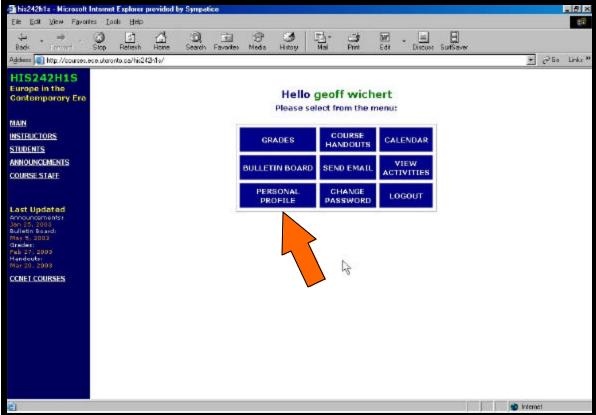

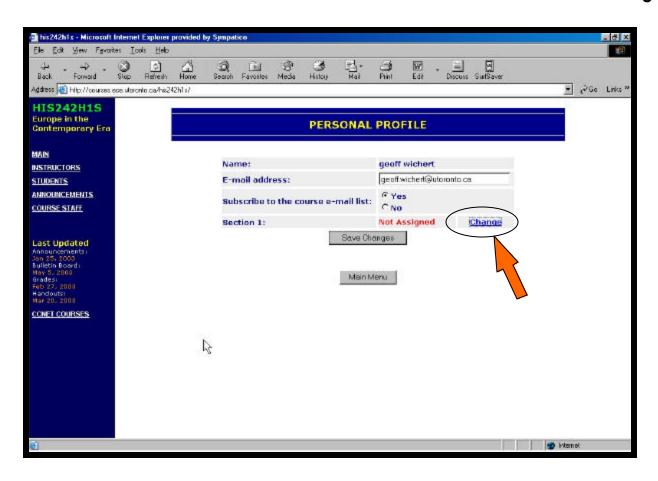

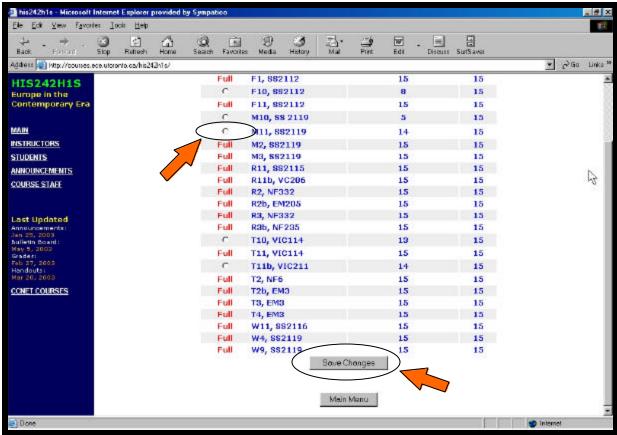

## **Student Login to CCNet Websites**

- 1 Go to the course website (e.g. courses.ece.utoronto.ca/his263y1f)
- 2 On the left side menu click "Students"
- 3 The first time you log in, you must register by providing:
  - your student number
  - a password (anything you like)
  - your date of birth
  - your email (the one you use)
- 4 After logging in you will see the Main Menu
- 5 Go to "Personal Profile" to select (or change) your tutorial section.
- 6 Click "Save Changes" to record your choice